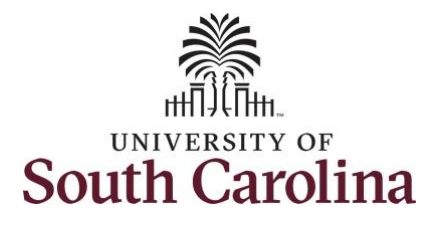

#### **How to view leave and compensatory time for an employee:**

This job aid outlines how a manager can view leave and compensatory time for an employee. A manager has the ability to search for direct and indirect employees in the Time and Absence Workcenter to include approving, reporting, and viewing activities.

**Navigation:** Employee Self Service > Manager Self Service > Time and Absence Workcenter **Processing Steps Screenshots SOUTH CAROLINA** The Employee Self Service  $\alpha$ **Step 1:** On the Employee Self Service Time and Absence **Talent Profile** Payroll landing page, click the **Choose Other**  My Homepage **Homepages** drop-down arrow and Manager Self Service select **Manager Self Service** from the **Employee Self Service** list. Last Pay Date 04/30/2021 **Benefit Details USC Profile**  $\mathbf{a}$  in **Step 2:** Click the **Time and Absence**  Manager Self Service **SOUTH CAROLINA** A Q P **Workcenter** tile.Manager Dashboard My Team Approvals ORACLE **FEOPLESOFT** Absence Analytics **Time and Absence Workcente**  $15$ 

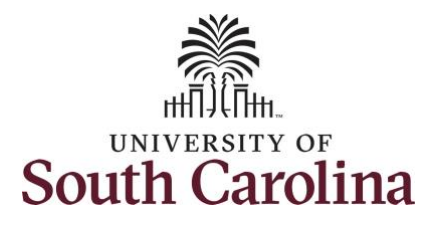

#### **Time and Absence Work center**

provides a central area to access the most used time and absence related activities. It enables managers to access various pages and keep multiple windows open while doing their daily work.

The activities provided within the Time and Absence WorkCentre include Approving, Reporting, viewing time and absence related transactions, queries, and reports.

**Step 3:** Click the **Manage Time and Absence** drop-down arrow.

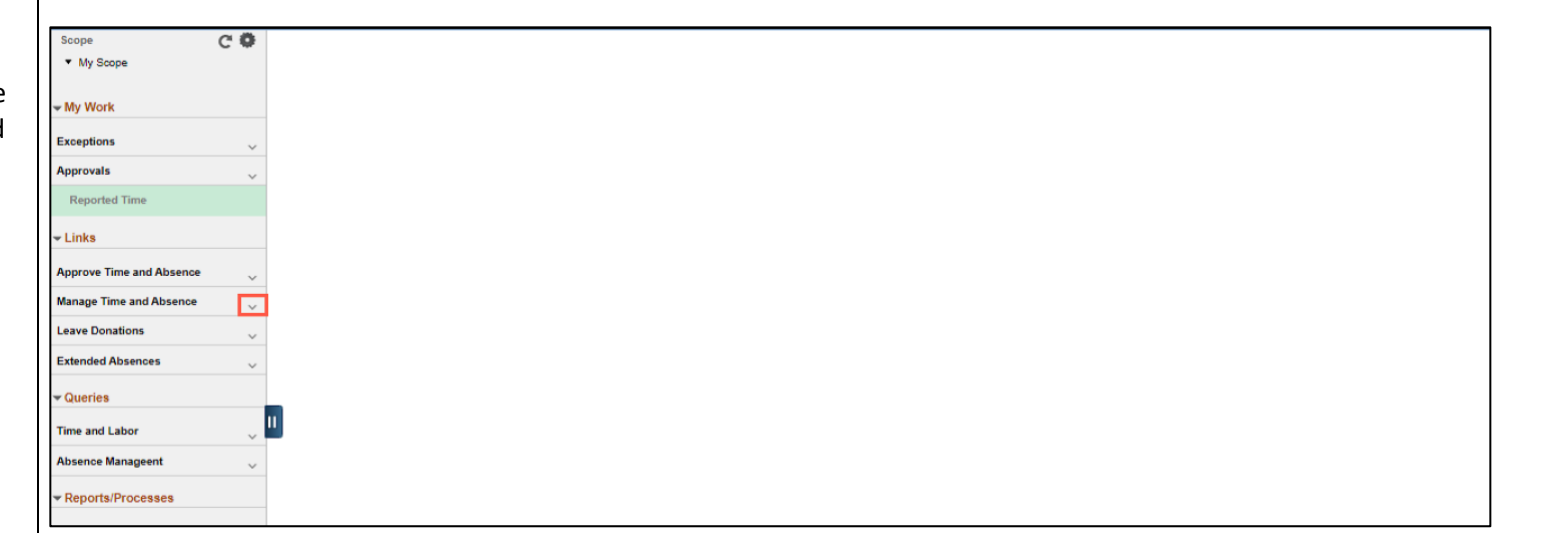

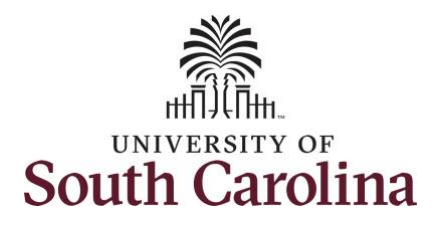

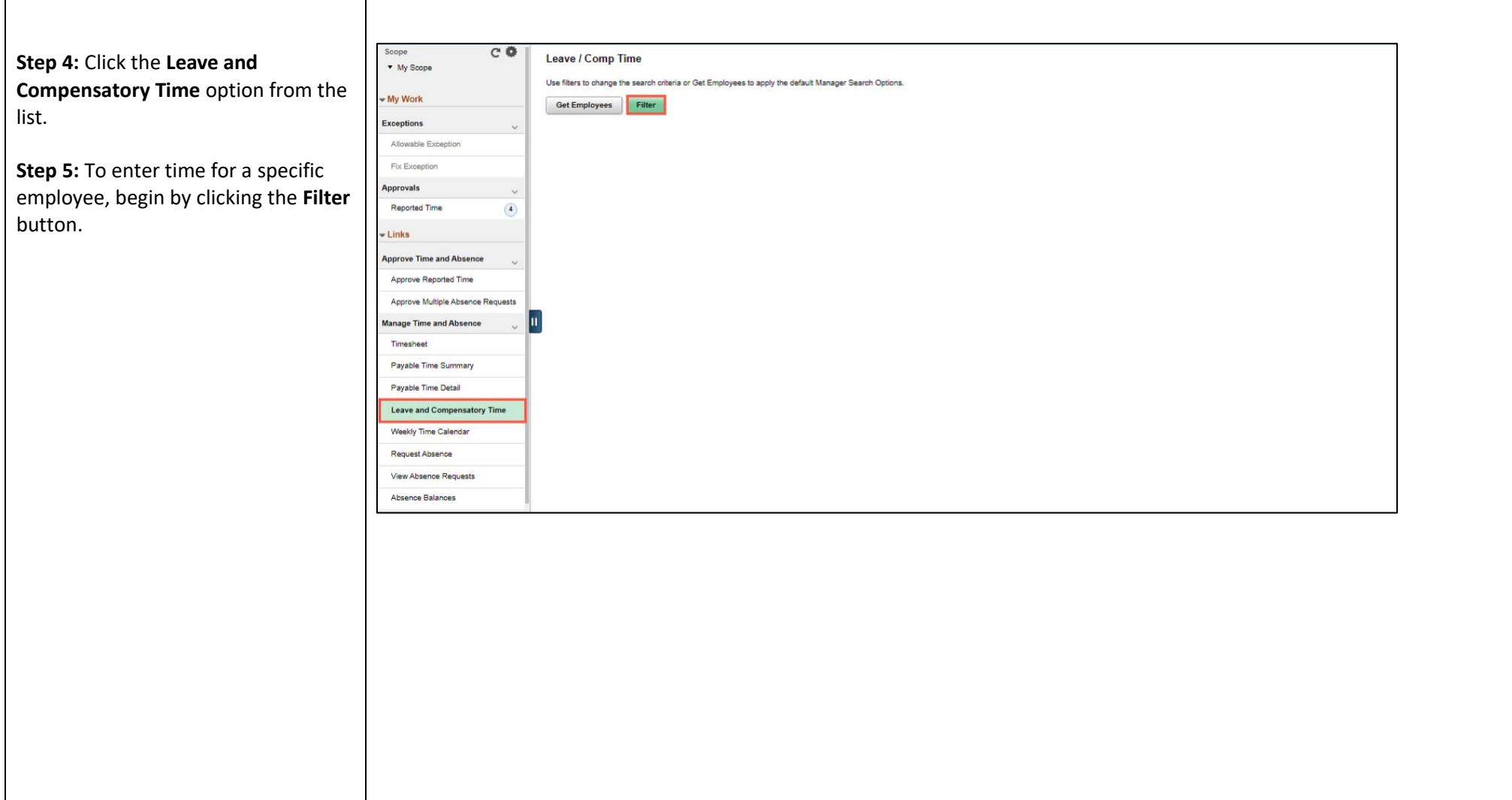

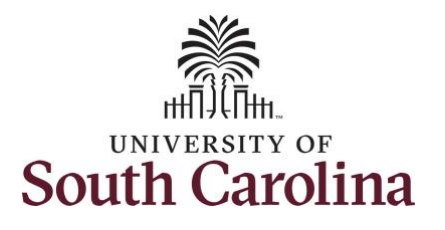

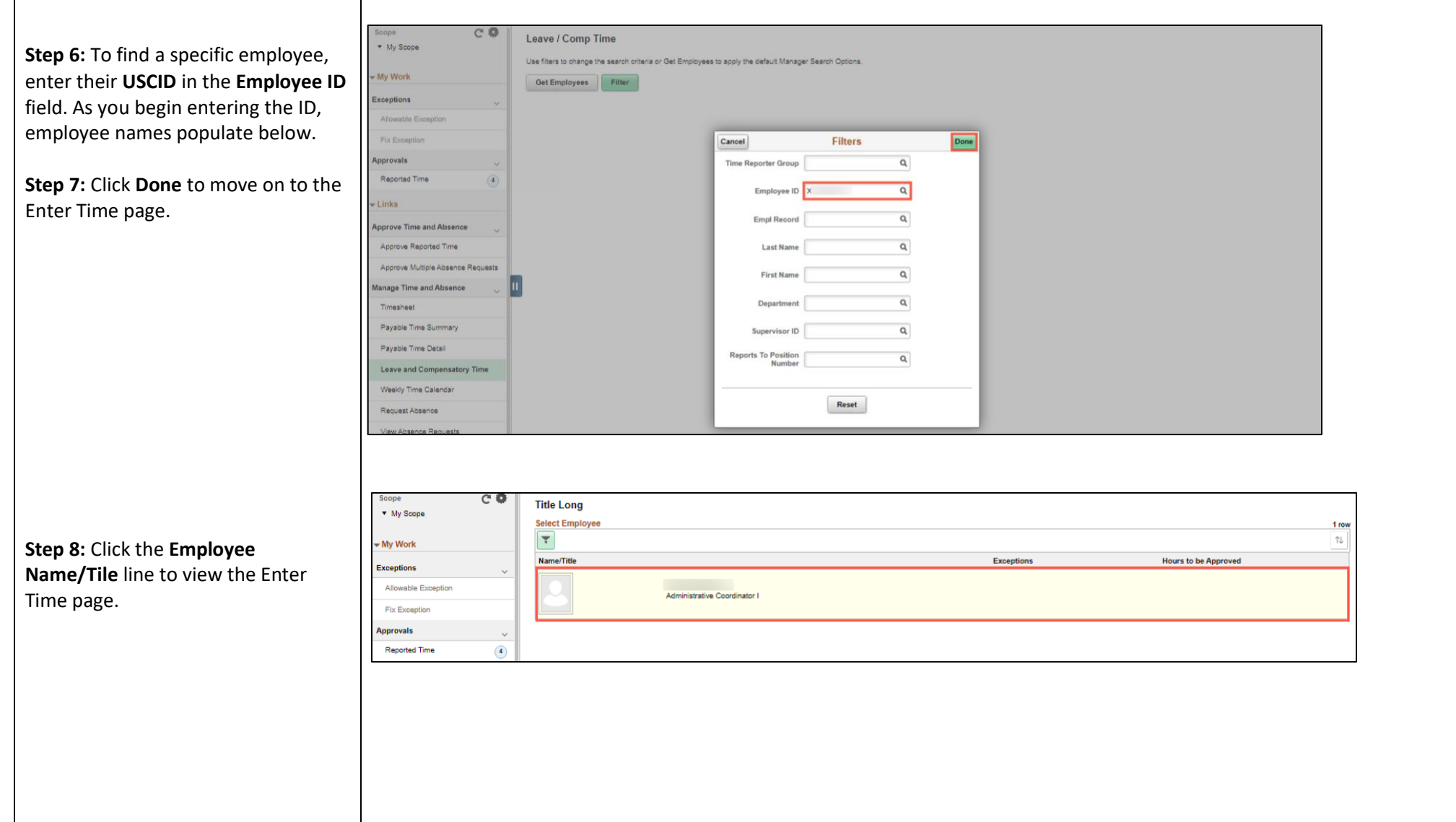

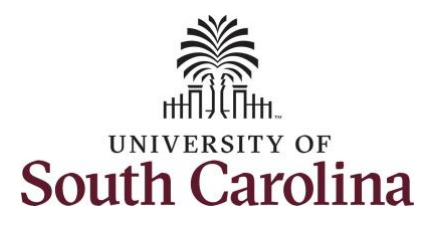

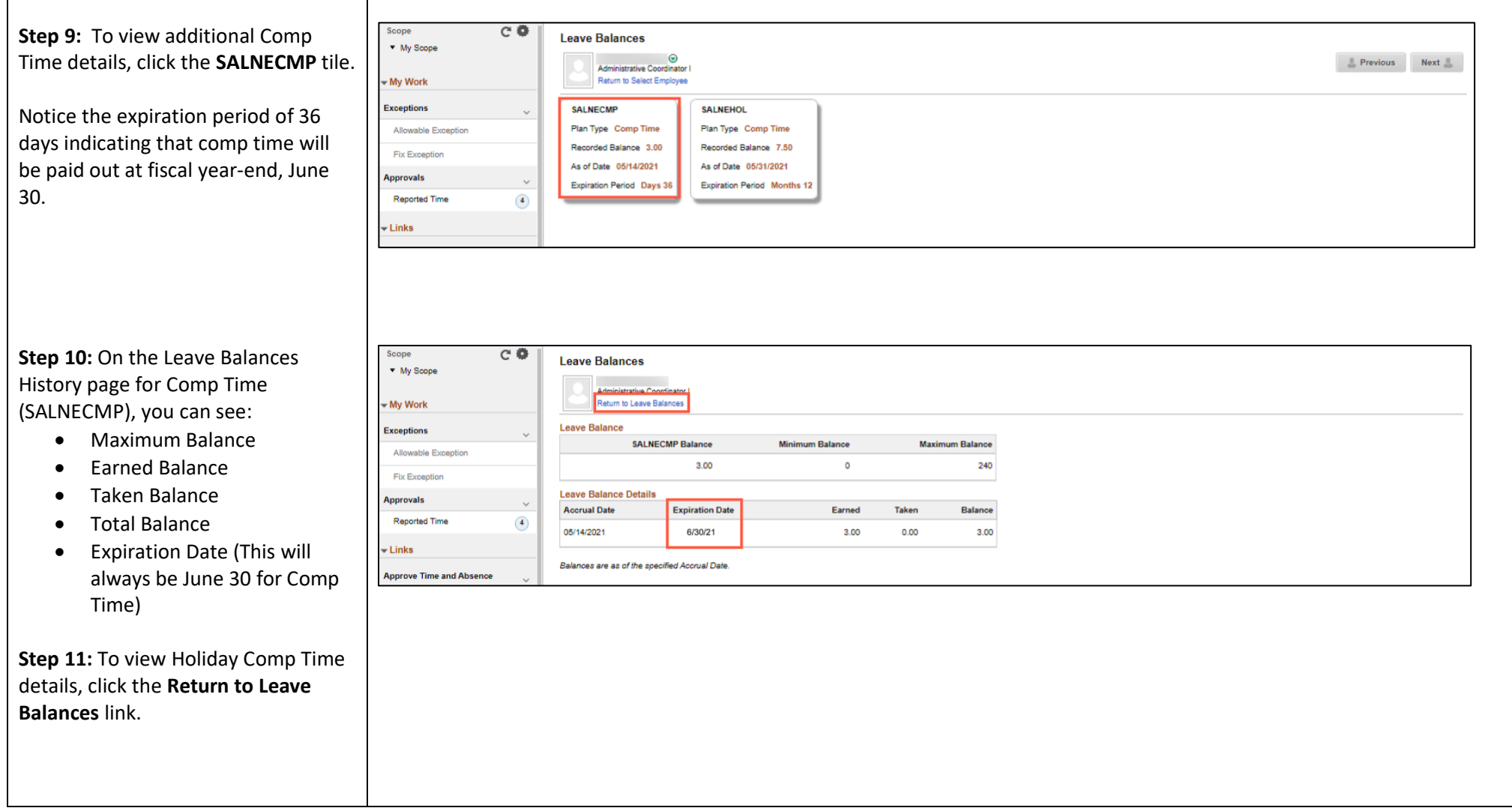

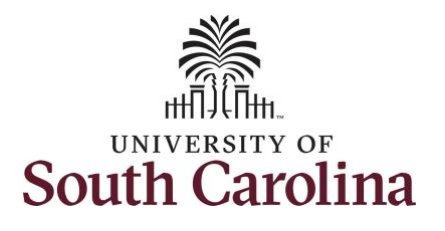

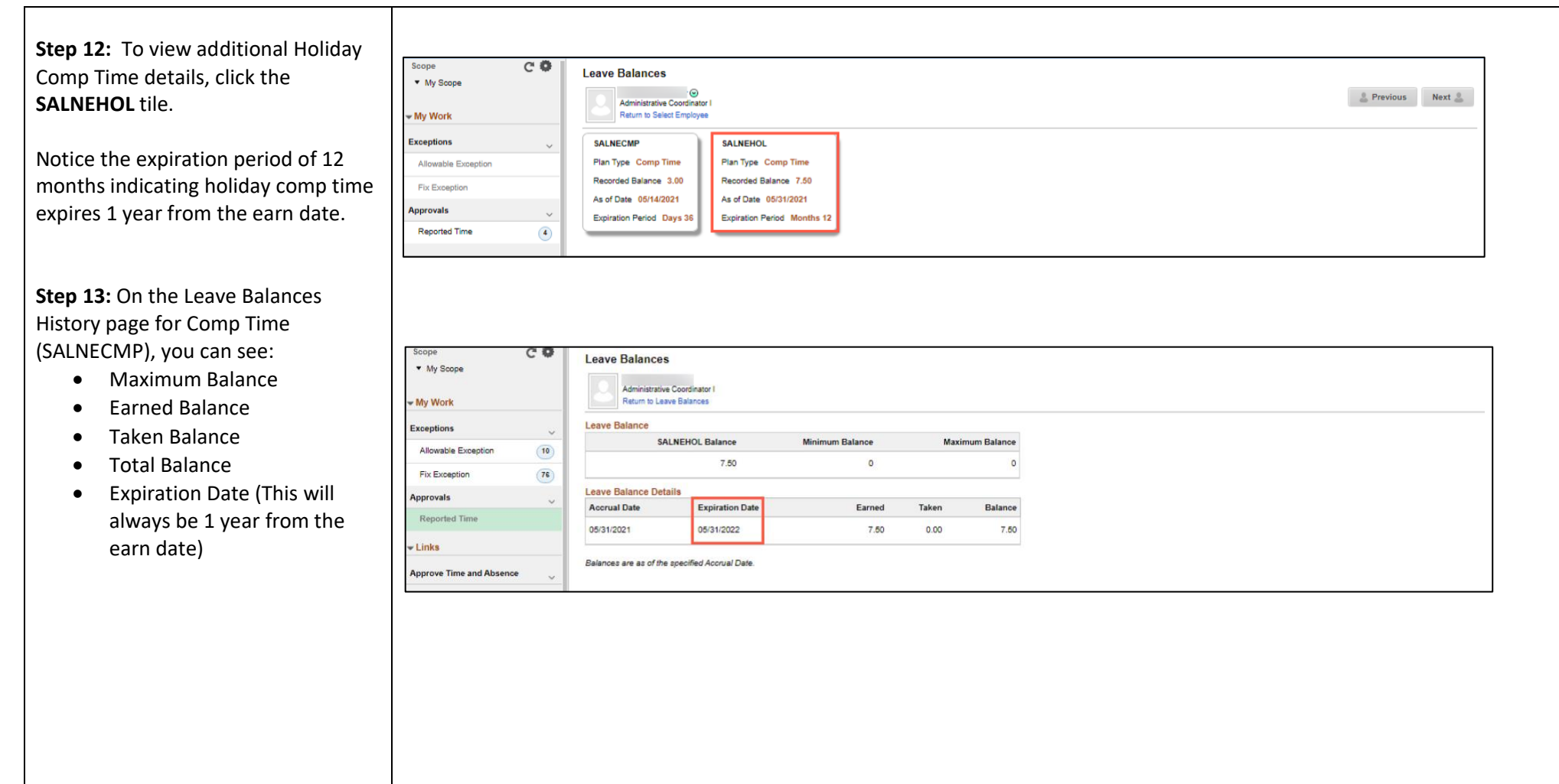

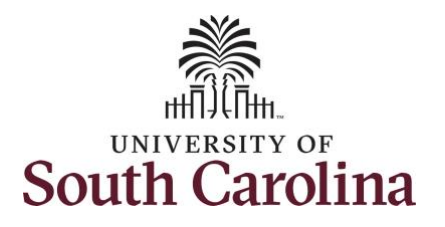

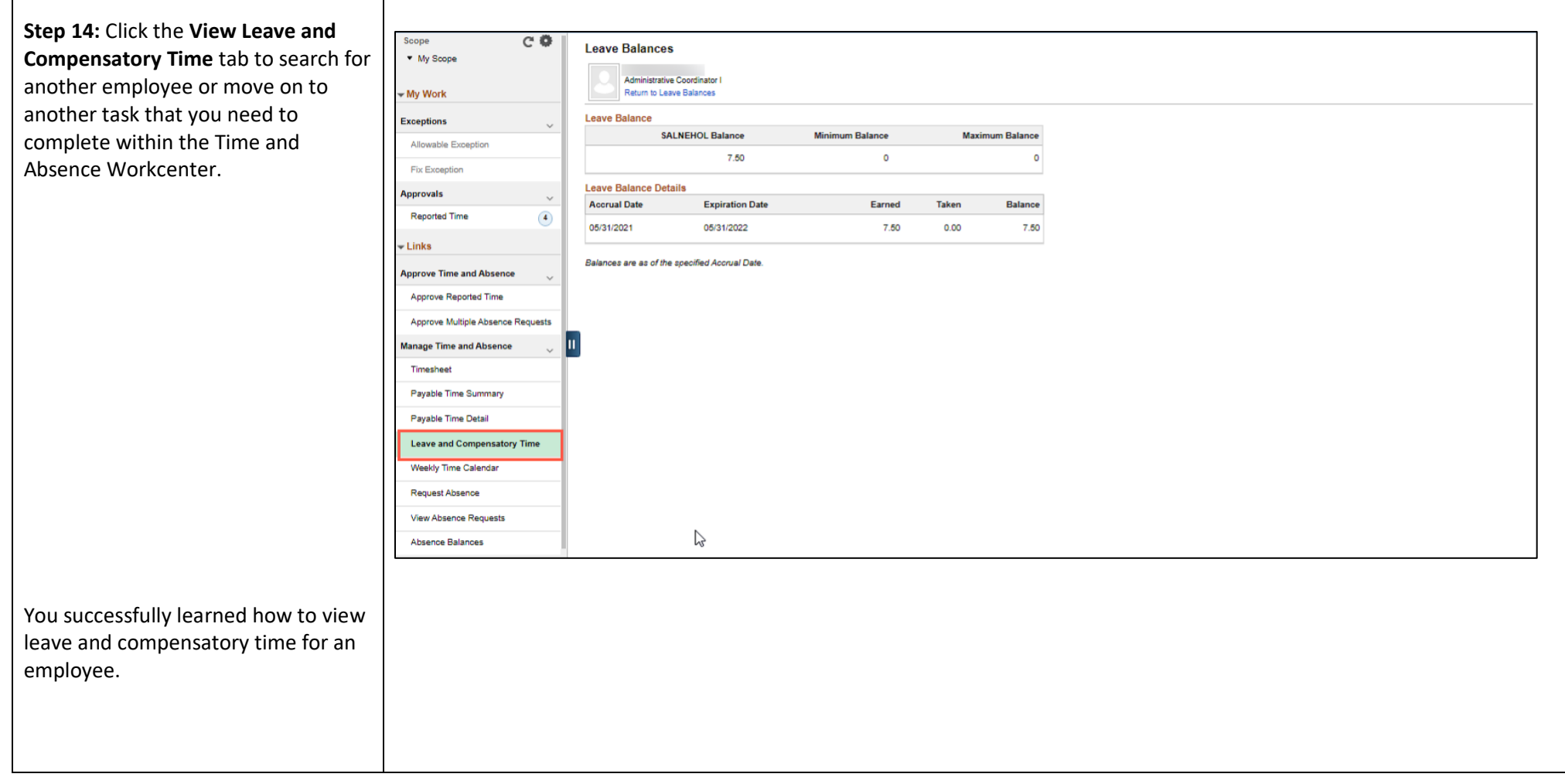